To Print Report Cards on and Progress reports for withdrawn students :

- 1. Open each subject area one at a time.
- 2. On each, go to Gradebook, Class Defaults

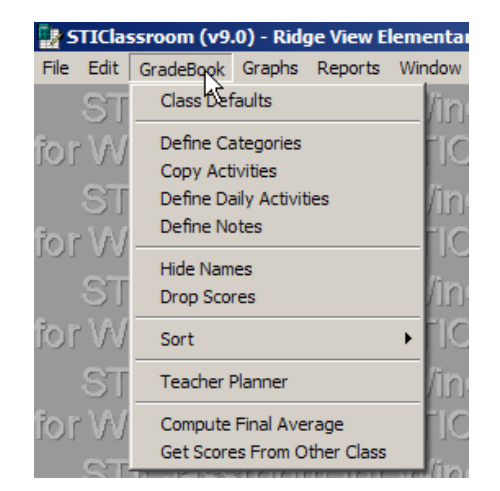

- 3. Click on Include Withdrawn Students —you must do this for each subject area
- 4. These students will now appear in your gradebook
- 5. Follow the procedure for printing the skills report card without posting
- 6. Scroll through the report cards until you find the correct student to print and print only those pages individually

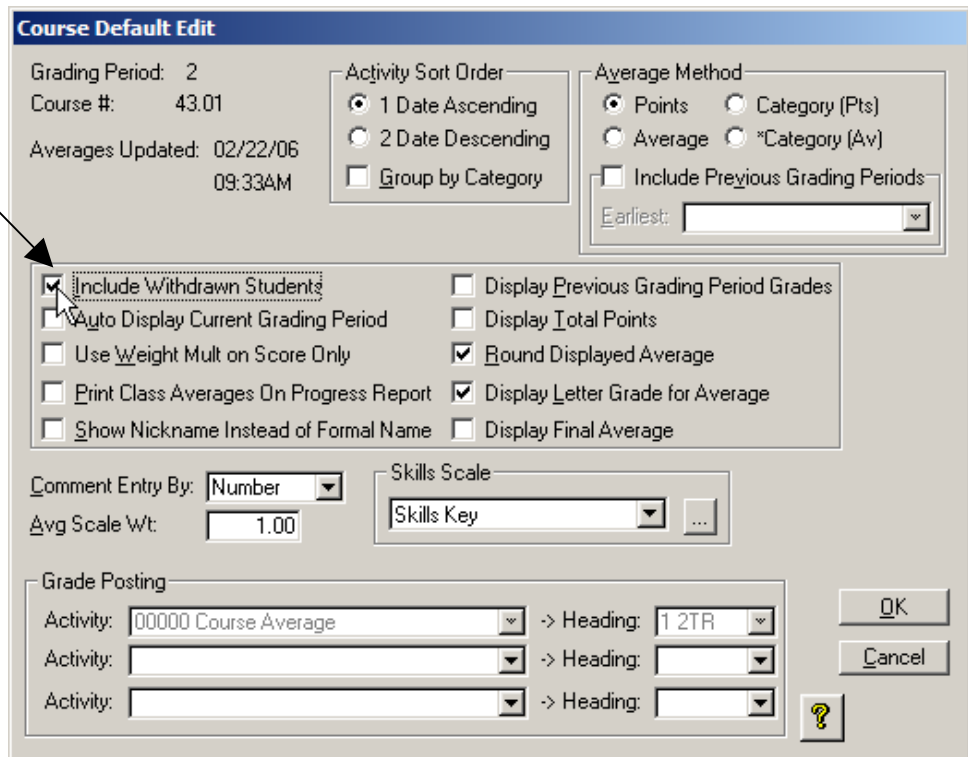

You will be printing a Report Card for the previous term and you should also print a Progress Report for the present term.